**This is the debugged version of the first program update since January 2010. It took so long to rewrite the whole graphic infrastructure (the way the windows, buttons, labels and other graphic "widgets" are displayed and handled by the touch screen), the file handling and other components of the software to make it compatible with Windows and Mac operating systems. The result is a portable program that made the StiQ, the standalone version of the software possible.** 

**In addition to the multi-platform implementation we have included some long-awaited changes in this version. There is only a limited number of modifications in the features, because we wanted to keep the overall changes (and the possible bugs) to the minimum. Please start using the new version and watch for differences between the "old" and "new" behavior. If you think that some changes were not for the better, please don't hesitate to let us know by posting your reports and related files (logs, screenshots, pictures, etc.) on the new Support page of www.intelliquilter.com.**

## **HERE ARE THE MOST NOTICEABLE ADDITIONS/IMPROVEMENTS:**

**SYNCHRONIZE:** If you own a StiQ, you can synchronize it with your tablet by selecting the "Load Patterns/Synchronize" function.

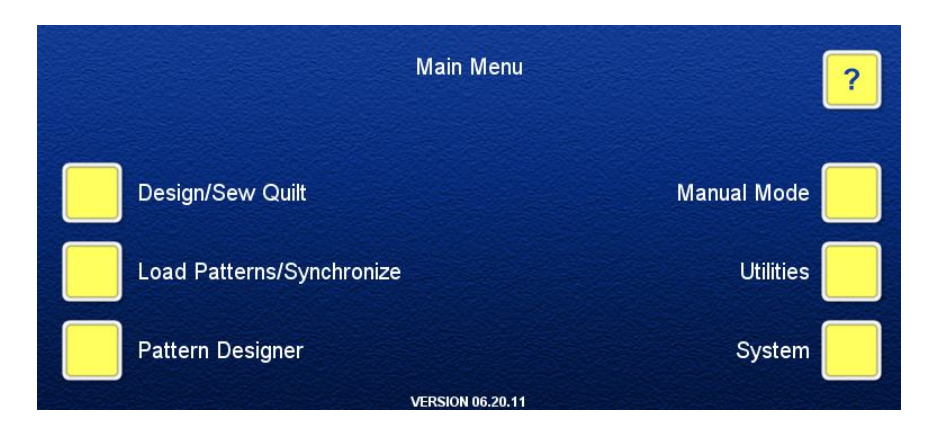

On the Synchronize screen you can chose whether you want to copy the exact libraries from the IQ to the StiQ, from the StiQ to the IQ, or to do an interactive synchronization, which loads only the differences between the two units.

You will find more information about the synchronization in the on-screen help and the upcoming StiQ-related documentation.

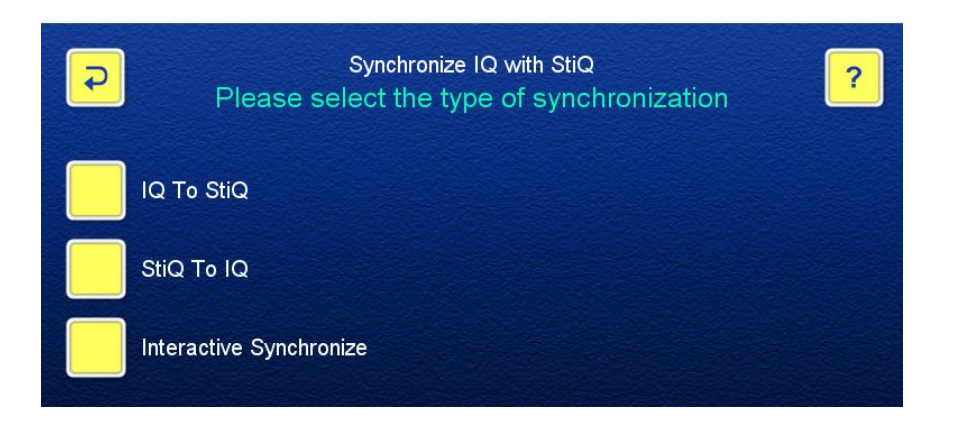

**IMPROVED SELECTOR:** Based on your requests to make finding patterns, blocks and quilts faster and easier, we modified the Selector as follows:

- Alphanumeric scroll bar. Touching a letter will move the display to the thumbnails of names starting with the selected letter. The [<] and [>] buttons move the display by one page.

- Scrolling thumbnail display. Dragging your finger sideways will scroll the thumbnails. If you move your finger quickly before lifting (also known as "flicking"), the thumbnails start scrolling with the speed of the flicking, then slow down gradually, sweeping several blocks in the catalog.

- Zoom In/Out. Moving your finger up or down will change the number of thumbnails displayed on the screen.

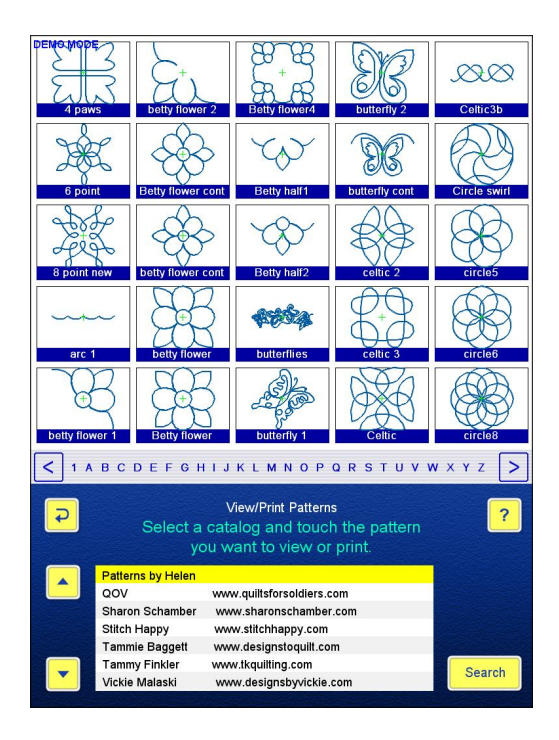

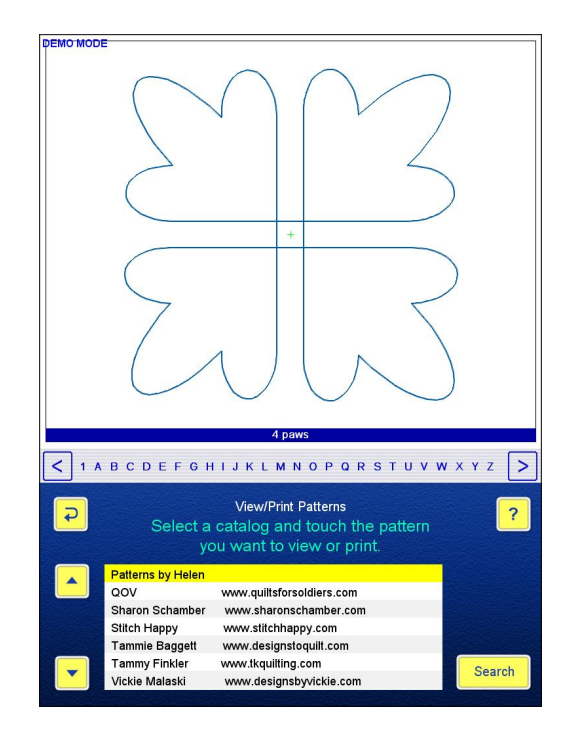

- Global "alphanumeric scroll". We have extended the functionality of the alphanumeric scrollbar by adding a new feature to the search engine. If you enter the "." character followed by a letter, ALL objects in a library with their names starting with the letter will be collected in the Search Results catalog.

- Recycle Bin. Now you can retrieve accidentally deleted items. If you answer "Yes" to the confirming question, the item will be erased only from its catalog. It will be placed in the Recycle Bin, from which you can still move it back. NOTE that the Recycle Bin has an auto-purge function that deletes the oldest items automatically.

- Retaining Focus. When you start processing (renaming, moving, deleting) objects in a catalog, the screen will return to the same catalog when you are done. In case of deleting a whole catalog, the next catalog will be highlighted and displayed. This feature makes it easy and quick to rename objects: select the Move option > select the object > touch Move > answer the confirming questions > change the name > THE SAME CATALOG will be offered as the default destination > touch Select. The renaming is done, and you are still in the original catalog, ready for renaming the next item.

**WARP-OFF OPTION IN PATH PATTERN:** The new "Rotation" button controls how the repeated patterns are arranged. "Rotation: Off" aligns the patterns along the path. "Rotation: 0" places the patterns as they appear in the catalog, with their center points aligned with the path. Otherwise the value of the rotation determines how much the patterns are rotated around their center points (see the third picture showing a 45º rotation).

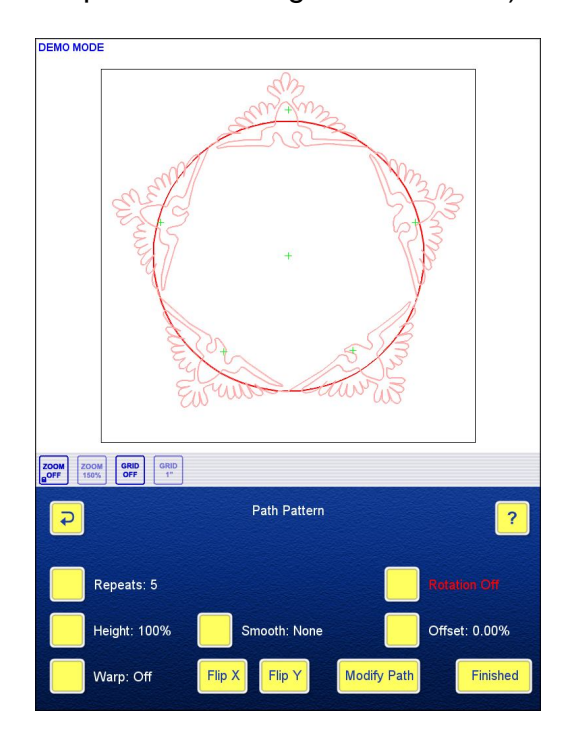

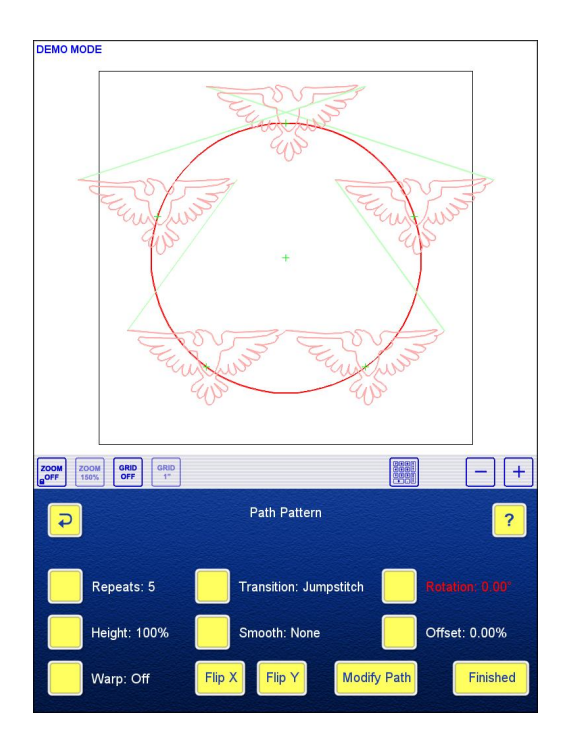

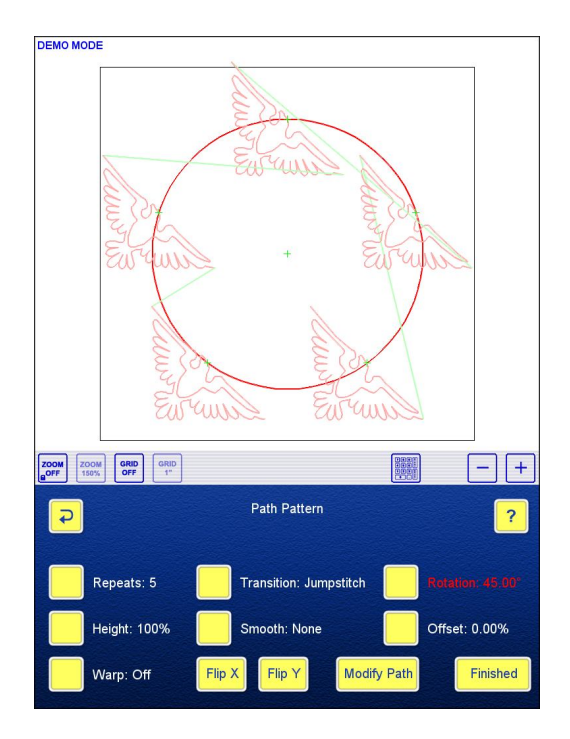

This new feature in Path Pattern can be used to create complex patterns. The next picture shows how a square block pattern was generated by using a circle as the path, a triangular open design (p2p, line dancing or Line Pattern) as repeated pattern (shown below the path), turning Warp off and selecting four repeats. As a default, the patterns are placed with their start/end points touching, so they will be automatically combined when you touch [Finished]. Simply changing the repeats you can create pentagonal, hexagonal, etc. block patterns.

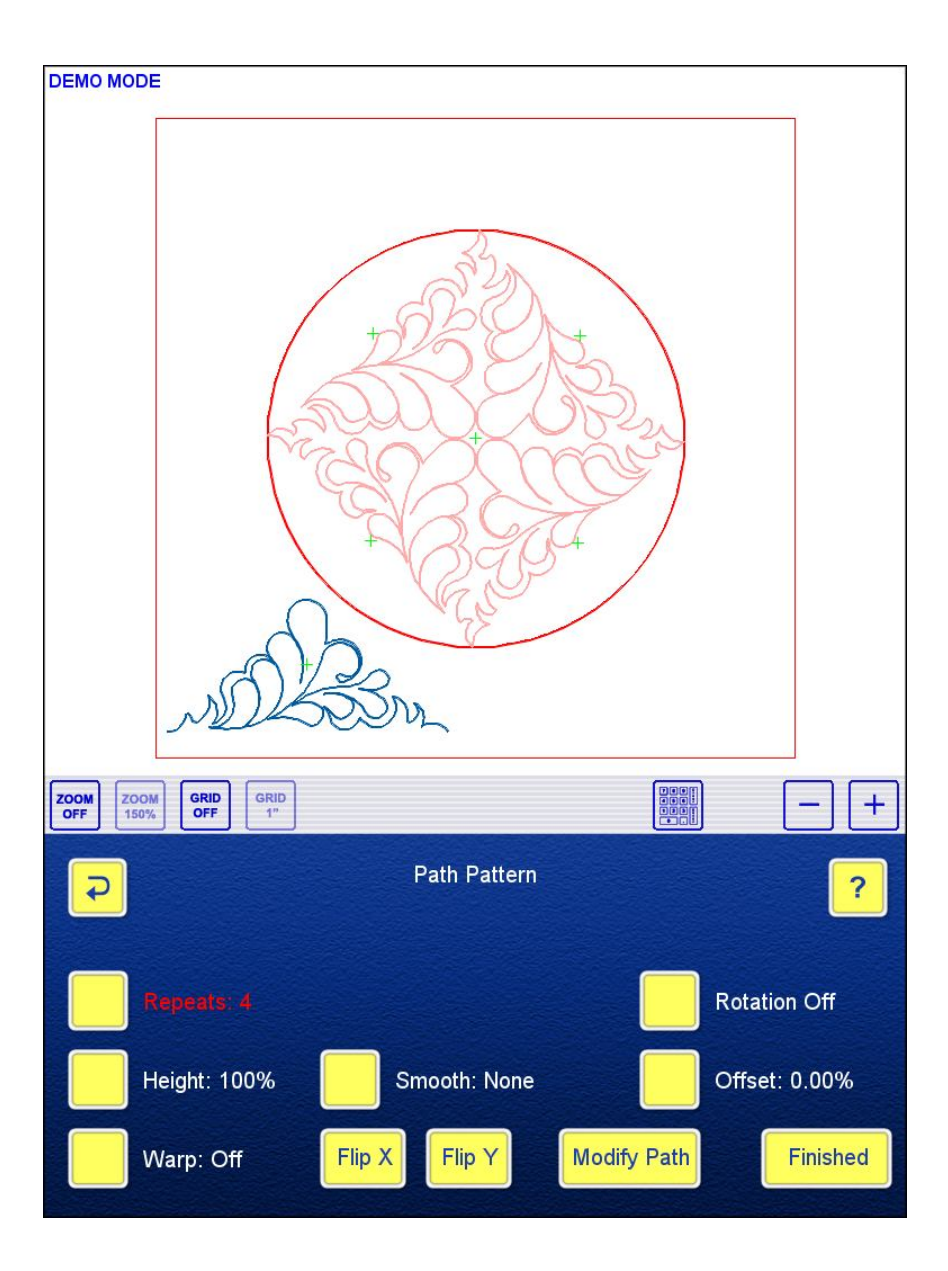

**ZOOM LOCK:** The new ZOOM LOCK button on the Zoom Toolbar toggles between normal and locked zoom. The latter is indicated by the small lock symbol on the ZOOM ON/OFF button. When the zoom is locked, the screen will retain the current zoom extent and center, so you can stay focused on the area of the quilt on which you are working while moving between screens. Note that some screens (e.g. Smooth, Repeat, Sequence) will zoom out to the full size even when Zoom Lock is on.

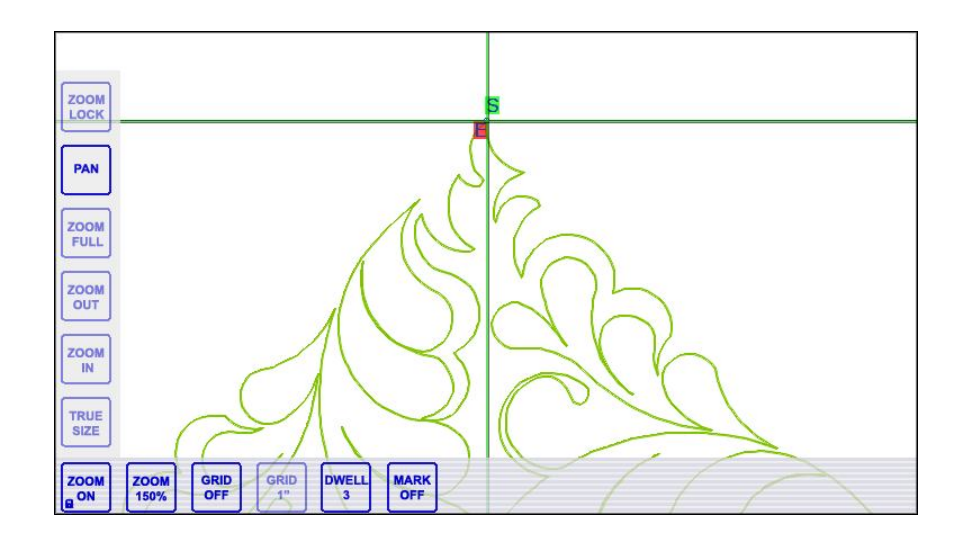

**THREE-LEVEL DWELL:** To adapt the "Perfect Point" feature to the varying backlash and coasting of the different quilting machines the three-level DWELL button (se the above picture) gives you control over how long the actual dwell time will be. The 1..3 levels reflect the 1/10 to 3/10 second hesitation at the points. By experimentation you can find the optimum value for the given IQ motor/stitching speed and the mechanics of the quilting machine. Of course, you can turn the dwell off, if that is the best setting for the actual pattern.

**FORWARD TIE-OFF STITCHES:** We have added a new option to Preferences. With the tie-off distance set, you can select whether you want to use backtracking or forward stitching. The forward stitching will move the motors with half of the selected speed along the pattern for the length of the tie-off distance. Forward tie-off stitches are used at the very start and end of a pattern and before and after automatic jump stitches or manual tie-offs. As before, the backtracking is used only before and after automatic jump stitches.

**DESIGN DEBUGGING:** Irregularities in the pattern stitch-outs (erratic stitching, wobbly lines in the patterns, etc.) may be caused by the way the patterns were composed and/or digitized. The new [Debug] button was placed Selector for the Move option of Library Maintenance. You can select one or more objects that you want Technical Support to analyze. Touching the button will take you to the USBsave screen, where the selected objects are saved in the "debug.tar.gz" file, to be uploaded together with any additional comment and/or supporting files (logs, screenshots, and photographs) to the Support page of www.intelliquilter.com.

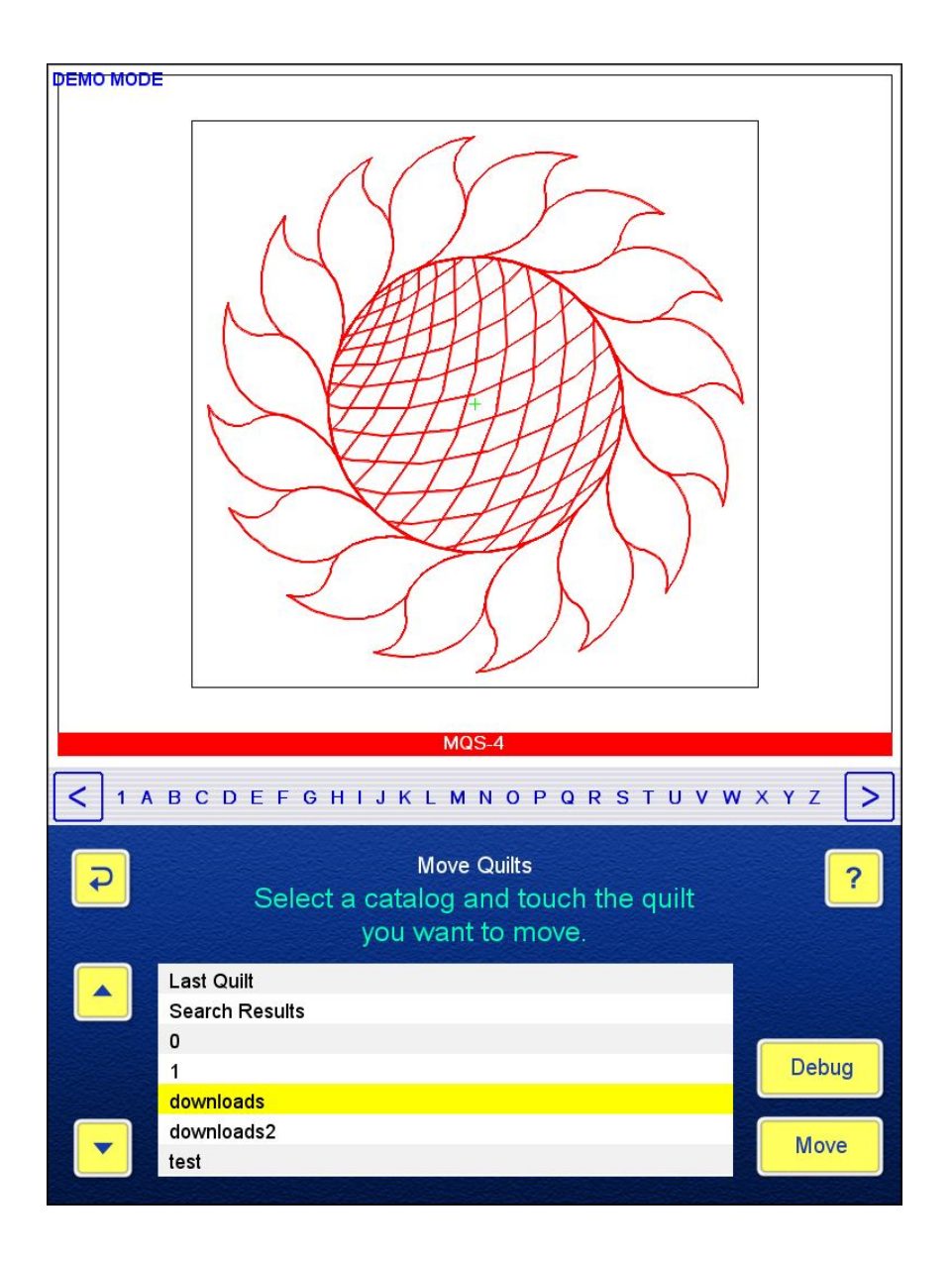

## **OTHER IMPROVEMENTS:**

- The screenshots are retained even when the power is turned off, until you save them to the USB, or answer "Yes" to the prompt asking for deleting them. Other screenshot-related changes are: a camera icon shows that a snapshot was taken; the SNAP number is displayed at the upper right corner of the screen; the screenshot pictures are saved in their upright orientation, ready for immediate viewing and printing.

- A CURSOR ON/OFF option in Interface Setup/Test turns on the cursor without having to plug in a USB mouse. The deviation between the touch point and the tip of the cursor shows whether the touch screen needs recalibration.

- For operations requiring a lot of calculations (e.g. echoing a large, dense pattern) progress windows were implemented. The rotating icon indicates that the computer is working on the data, so you would not think that the program was locked up.

- There are speed improvements throughout the system, especially in displaying larger quilts. **NOTE that the speed improvements require the extensive use of the internal (RAM) memory. All T200 tablets need to be upgraded with a new 1 Gigabyte memory module. Watch for part number and vendor information on the IntelliQuilter website and Yahoo forum.**